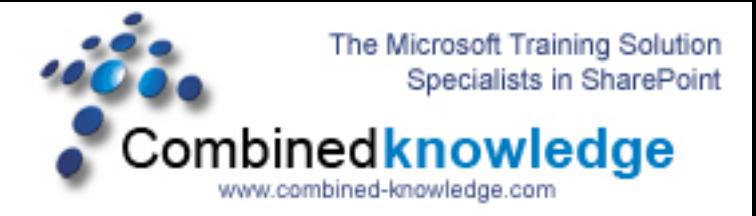

## **SharePoint 2003 to SharePoint Server 2007 RTM Demo resetting customized sites and configuring search after an Upgrade to 2007 RTM.doc**

**By Steve Smith, MVP SharePoint Portal Server, MCT Combined Knowledge www.combined-knowledge.com steve@combined-knowledge.com** 

This is the final Whitepaper in my upgrade series. It will deal with the effects of Customized Sites that became Un-ghosted in the SharePoint 2003 Site collection and also how to correctly configure the Search service so that the new Index file is propagated correctly to the Two Web Servers

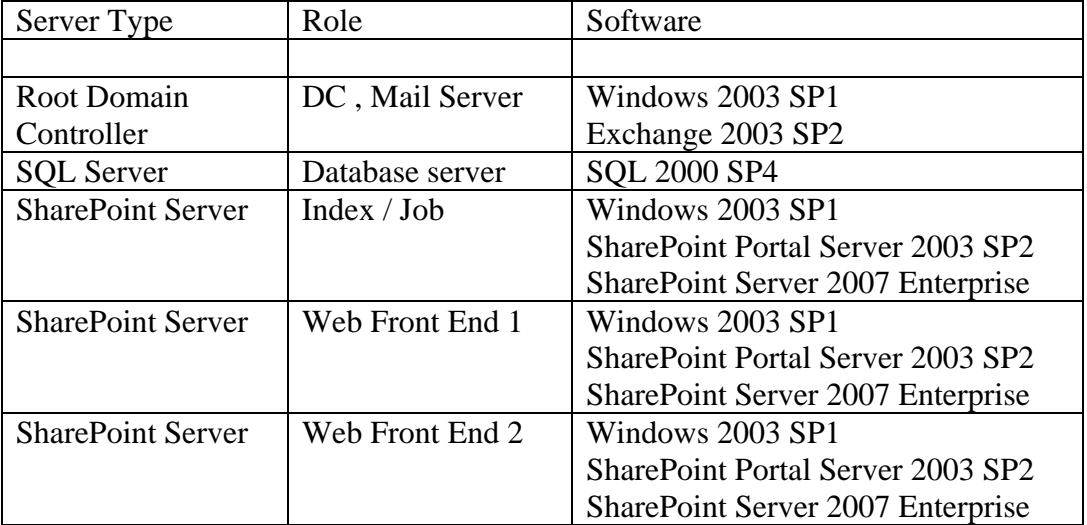

Our current environment of the Upgraded servers is as follows:

The first change we are going to look at is the affect or rather non effect that the Upgrade had on a customized 2003 Site that had been customized using FrontPage 2003 in a process commonly referred to as Un-Ghosting. This is when changes are made to the Site and the site is then saved which in turn saves the template file in SQL instead of using the Site Definition file that is stored on the file system.

You can see below that the picture is showing a site that still looks like a 2003 site even though the site has been upgraded with the 2007 Farm.

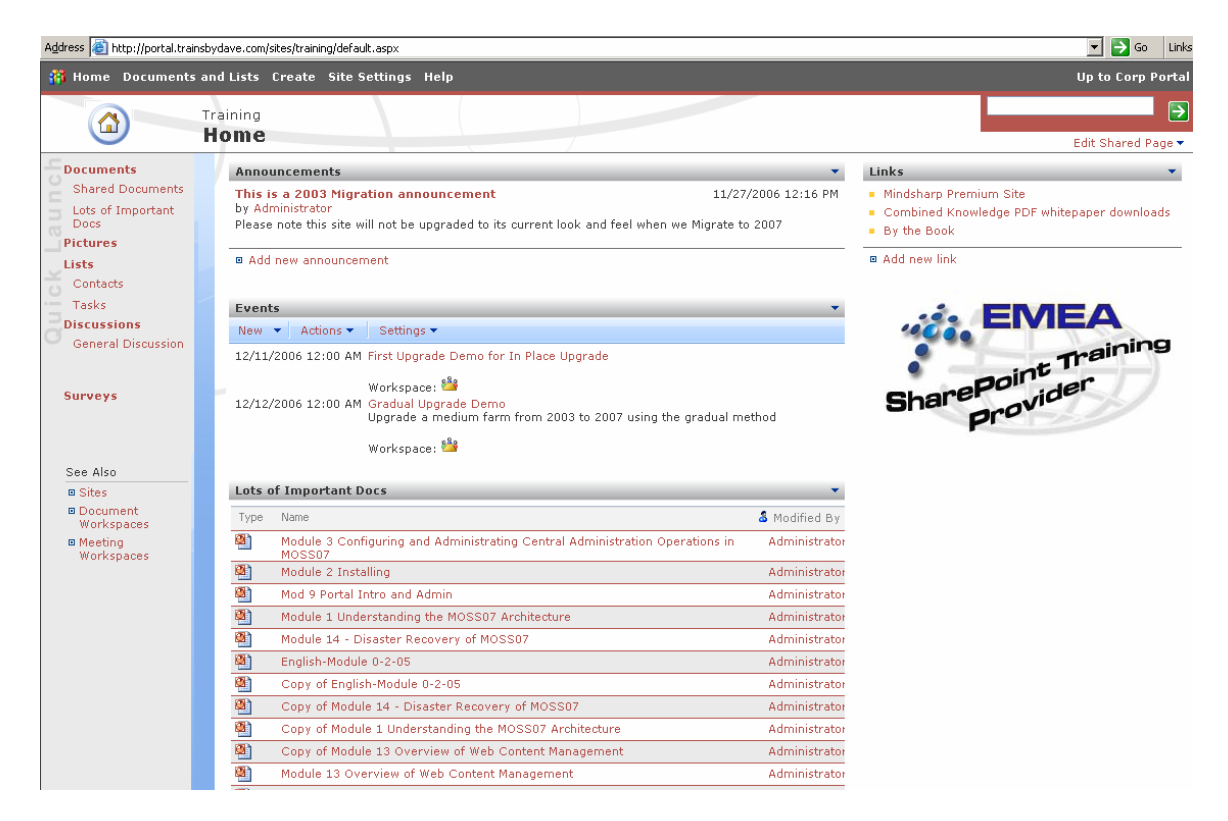

The reason this site was not upgraded is because the Logo and the changes to the navigation on the left hand quick launch bar were just copied and pasted onto the site page using FrontPage 2003 and then just saved.

So how do you fix this?

Well you have several options. First you can choose to just leave the site looking as it does. Second we can reset the site to use the new 2007 templates available to us from the File System Site Definitions. To do this follow these steps

- 1. On the site Click Site Settings
- 2. Under the Look and Fell Section click reset to site definition

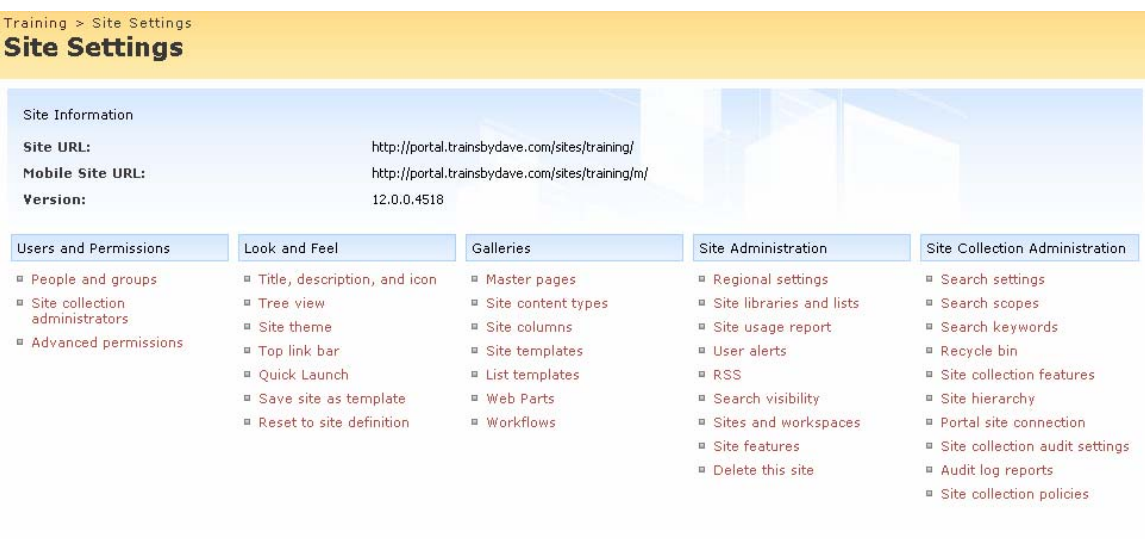

- 3. You now get the choice to point to a new template URL or alternatively select the option to reset the site to the site definition file.
- 4. Select 'Reset all pages in this site to site definition version'
- 5. Click Reset

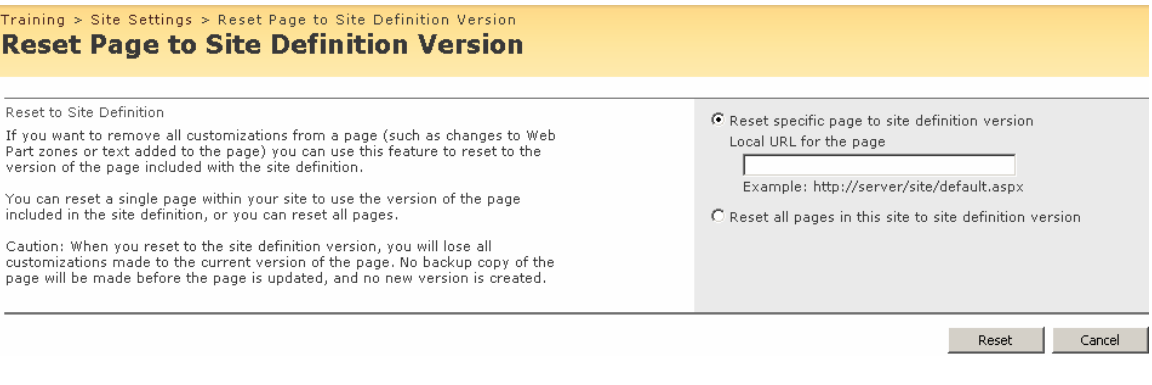

- 6. To change the site template choose site settings
- 7. Click site theme
- 8. Select default theme

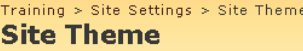

Use this page to change the fonts and color scheme for your site. Applying a theme does not affect your site's layout, and will not change any pages that have been<br>individually themed. **Select a Theme** 

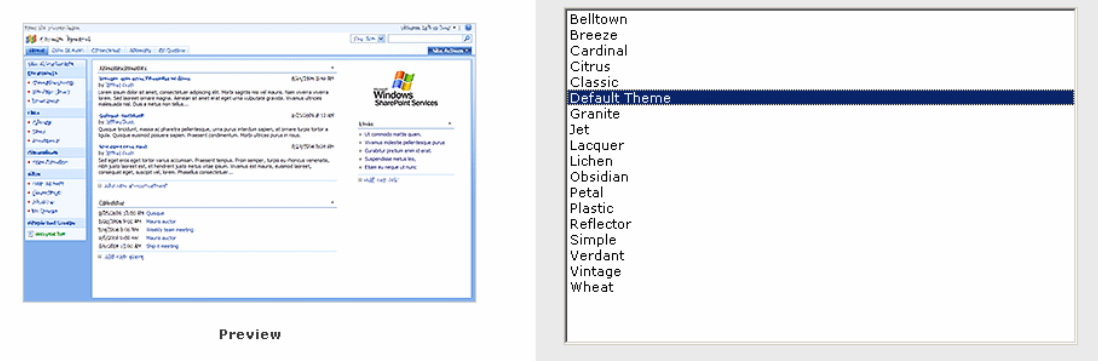

- 9. Click apply
- 10. Go back to the home page
- 11. You now have a 2007 Site look and feel but you have lost the 2003 features that were not part of the standard site templates.

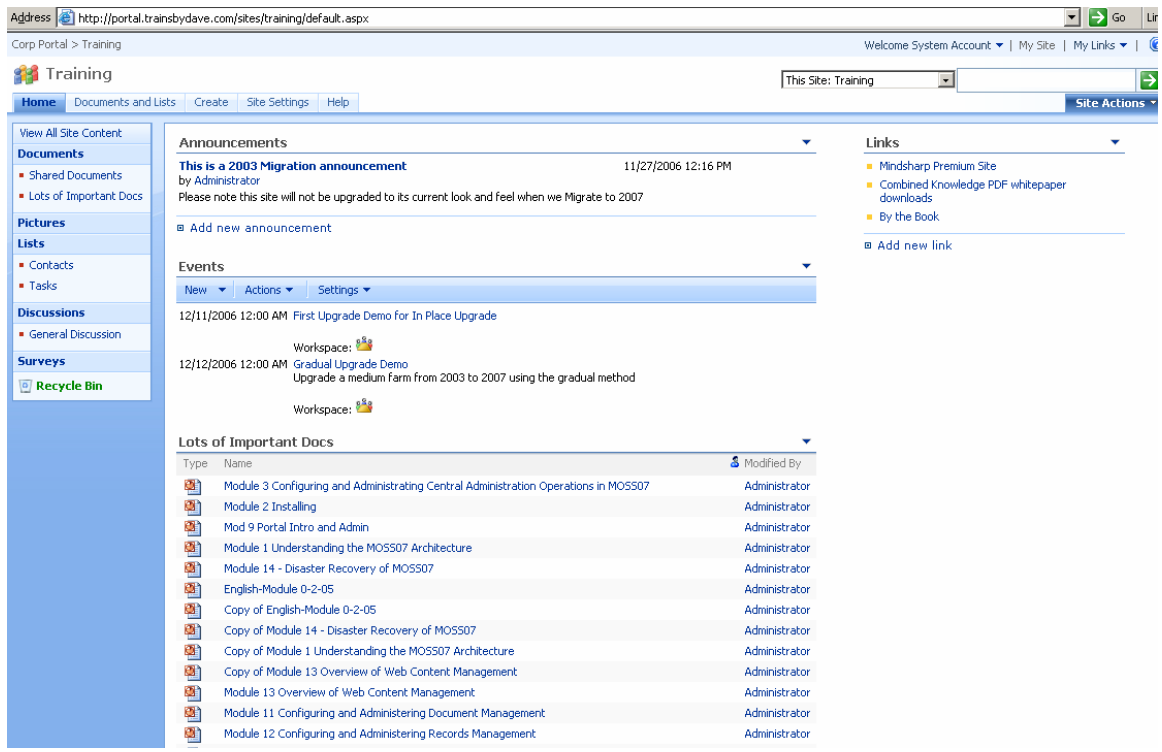

This is an important understanding when preparing for your Upgrade and Migration planning. You will need to decide which sites you wish to keep as they are and which you want to be changed to the 2007 template.

Notice that you do not get the new 2007 features such as breadcrumb trail and recycle bin until you have reset to the new site definition files

## **Configuring Search**

Let's now look at configuring the search service after the upgrade has completed. The first thing you will notice when you go to configure search is that you may get an error such as the one below. This is to be expected and there are several things that we need to configure before we can start re crawling our content.

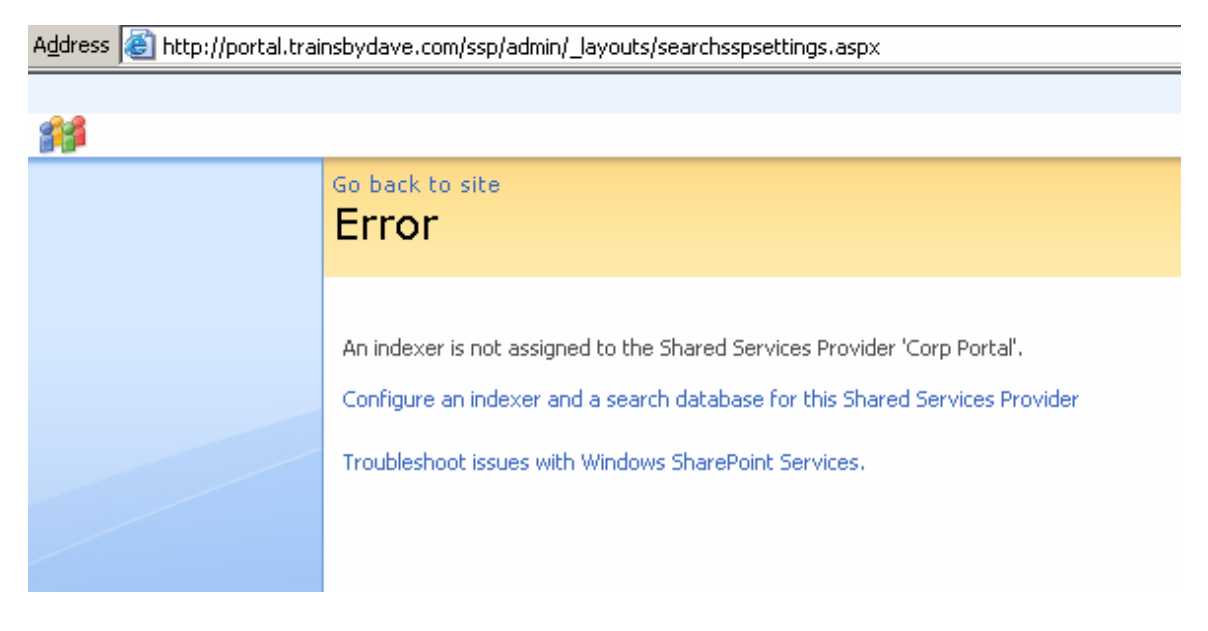

Search is configured via the Shared Service Provider but before we can configure it there we first need to configure search in the farm. There are several steps to doing this.

- 1. Make sure that the search service is started on the machines that will be used for either Indexing or Answering Queries. In my Medium Farm I am going to use the following scenario
	- a. Application Server ( Index/Job ) will be the Indexing server
	- b. Web1 and Web 2 will be the servers for answering users Search Queries
- 2. To start the service go Central Administration 3.0
- 3. Click on Operations
- 4. Click on services on server
- 5. If the Office SharePoint Server Search is not started Click Start.

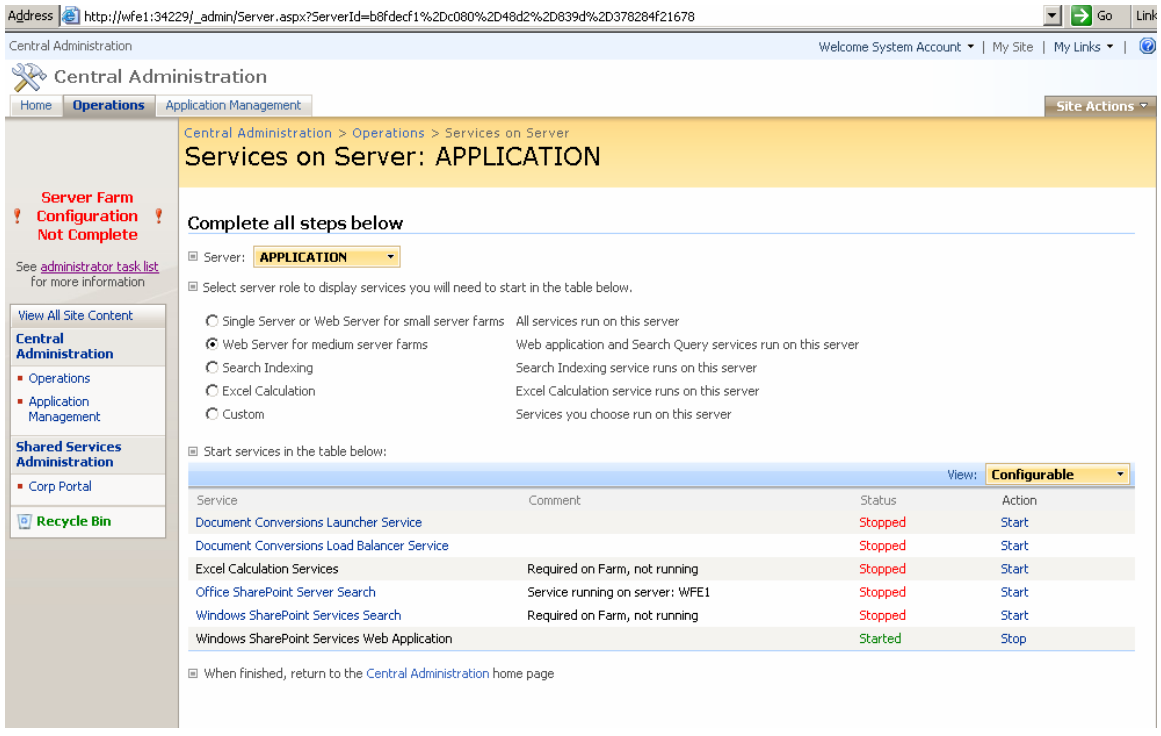

You will now be taken to a configuration screen for setting up the Indexing server, Make sure you only select the choice for 'Use the Server for indexing content'

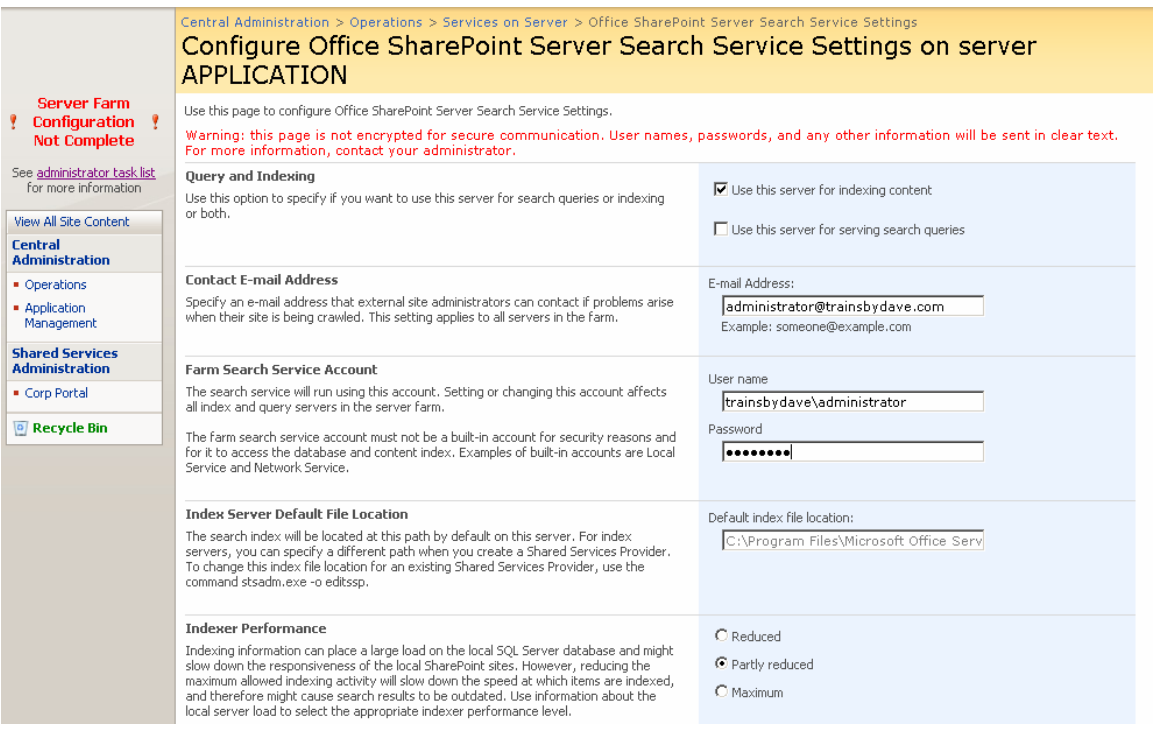

Complete the rest of the page with the correct username and password for your chosen Farm Search account. The search service will now start. Ensure it is started for the Web Servers as well.

Now lets get the web servers ready to take the new Index file from the Indexing server. This process is known as propagation and it is when the Index server copies the new index file from the Indexing server to the web servers configured for answering users search queries.

- 1. Go to central administration 3.0
- 2. Go to Application Management
- 3. Click on Search Service
- 4. Under the Query and Index servers section click 'Office SharePoint Search Query' underneath WFE1

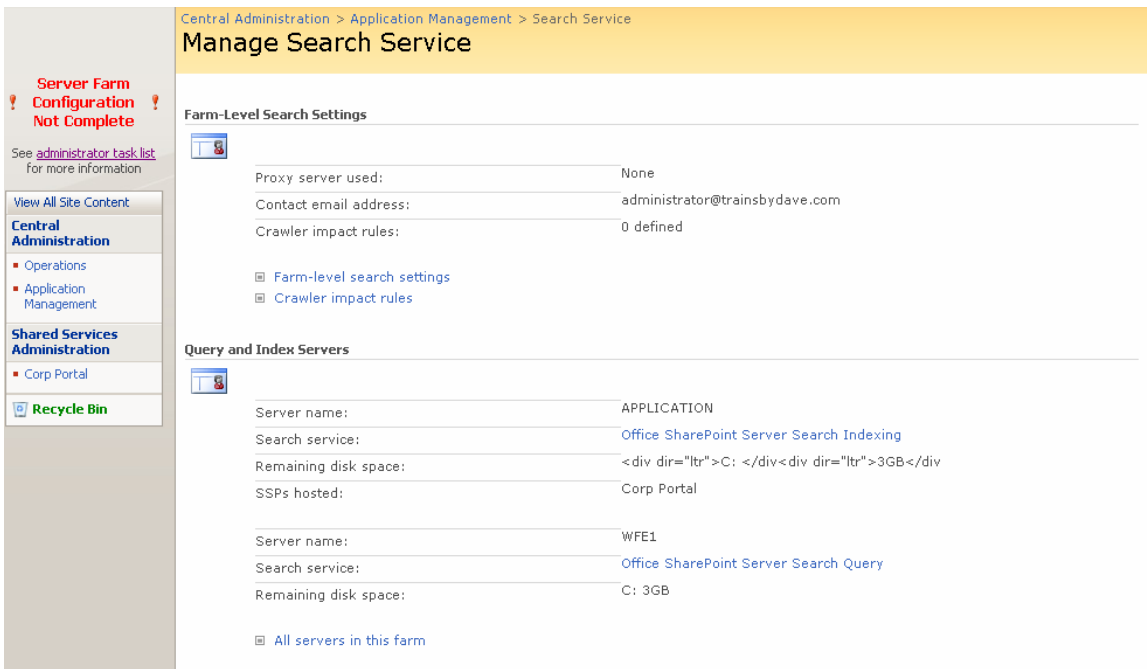

You will now get a page where you need to configure the username, password for the search service account, plus the location for the Index File and a username that will share and access the folder where the index file is to be located. This folder needs to be shared so that the Index Server can propagate the file correctly to the Web Servers. This is why you may have seen an error previously that the Search settings where waiting for propagation. This is because this share was not in place correctly.

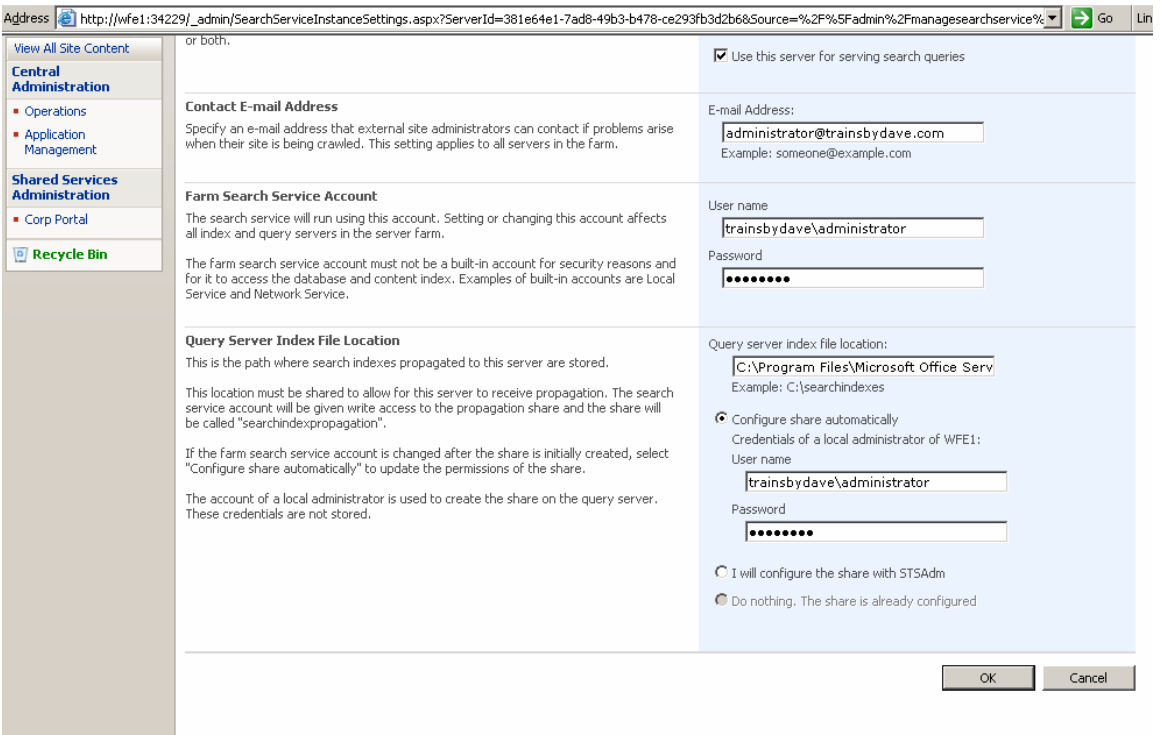

- 5. Click OK
- 6. Do the same for WFE 2 ( Web2 )
- 7. To make sure it is happy we need to go the Search settings in the Shared Service Provider
- 8. In Central Administration click the name of you shared Service provider in the left hand quick launch bar.

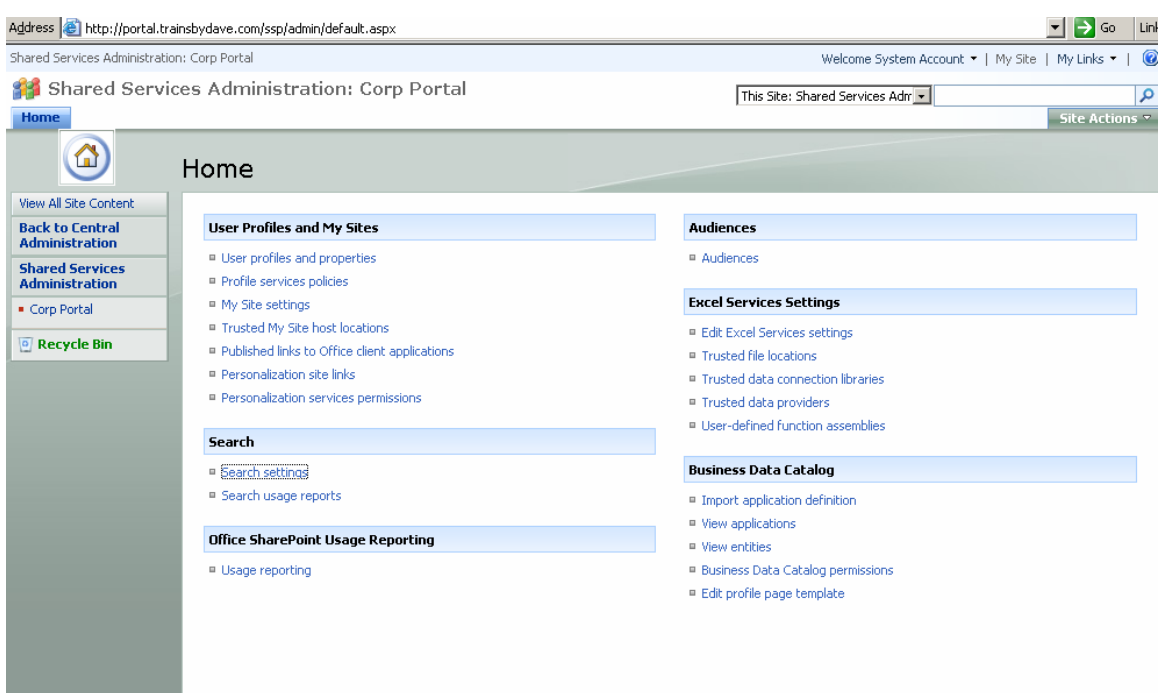

- 9. Click Search Settings
- 10. You should now see a screen the same as below. This will take a few minutes so wait a while and then click refresh. The Index status will change to Idle.

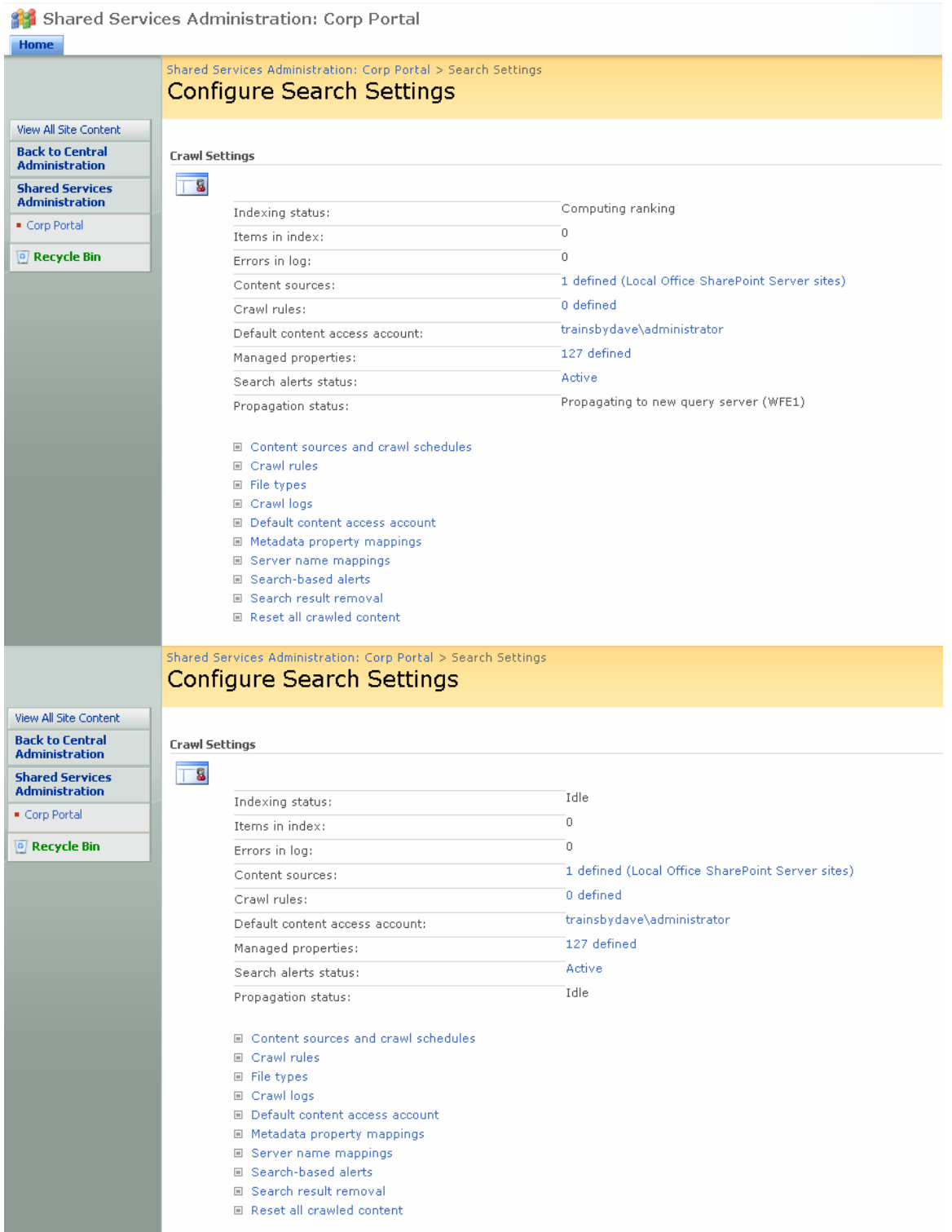

- 11. You are now ready to re-crawl your content. You will have noticed that you items in the index were zero.
- 12. Click on the 1 defined content source
- 13. On the drop down arrow next to the content source click full crawl. This could obviously take a while depending on the size of your database.

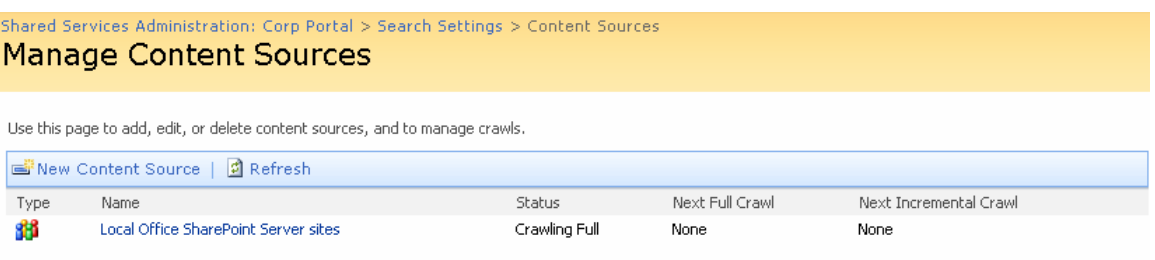

14. When complete you should have your index populated again and should now be able to search for content.

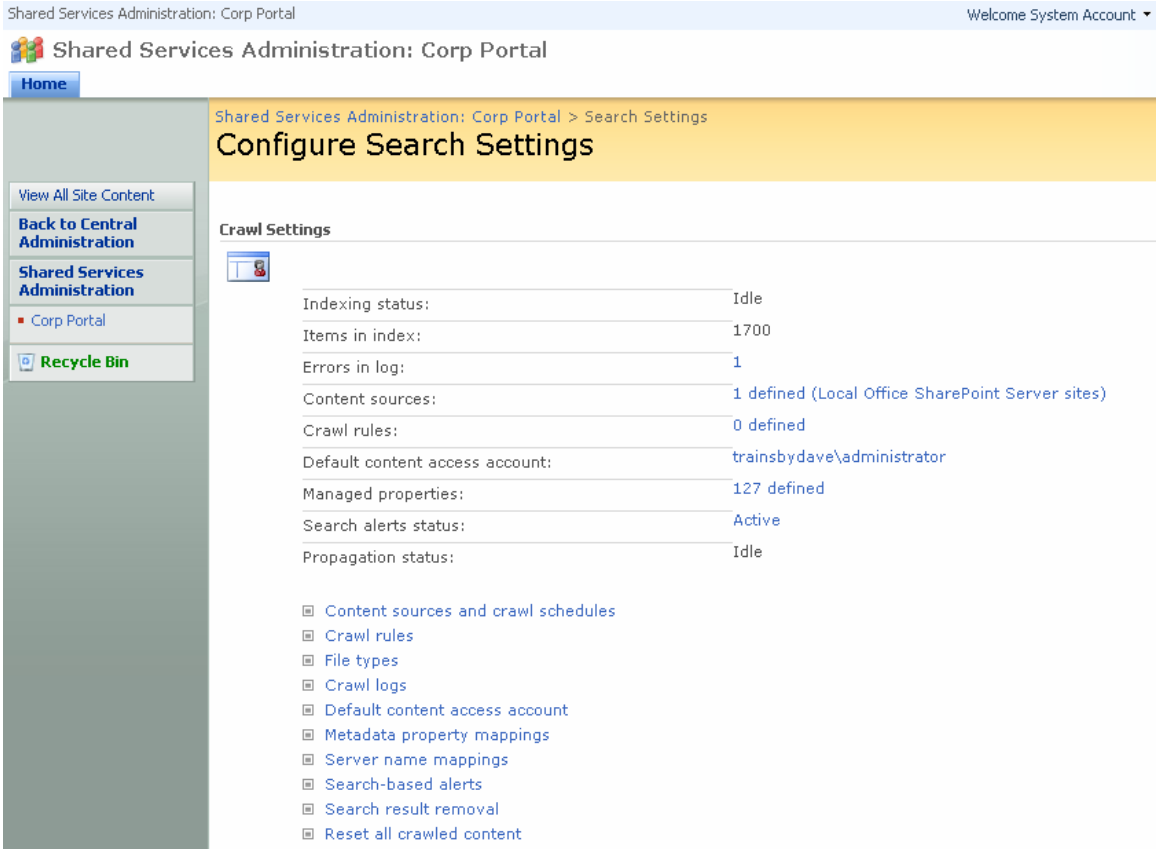

You will notice that many of your search settings have been lost such as Server Mappings and Scopes. These will all need to be redefined. Some elements have been carried over though like Alternate Access mappings, as you can see in my screen shots where I had an

extranet configured these carried over via the Upgrade. Although there is still work to be done for anonymous access (but that's another whitepaper)

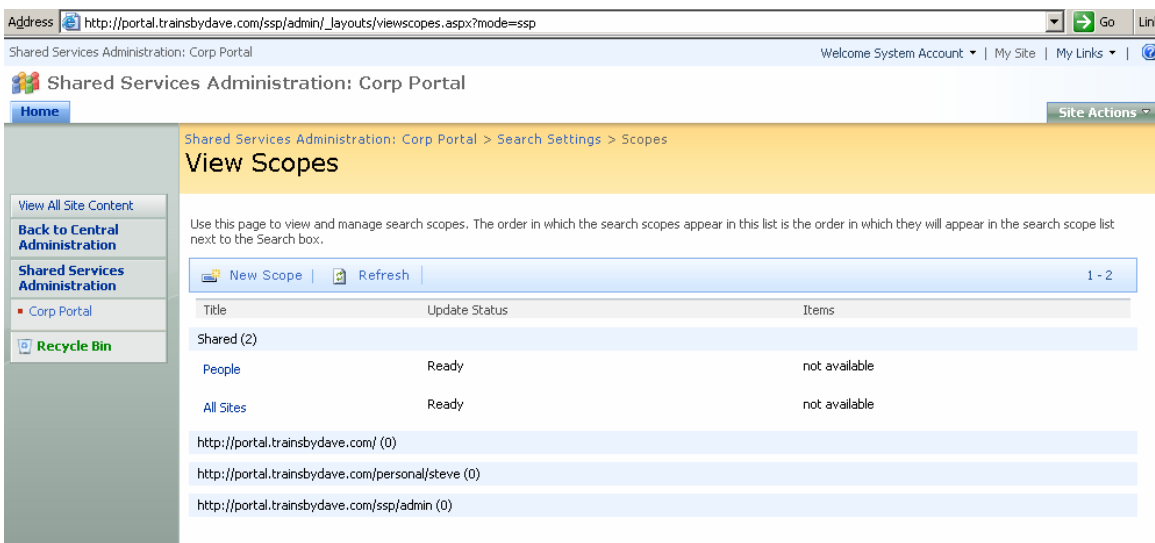

## Scopes not carried over

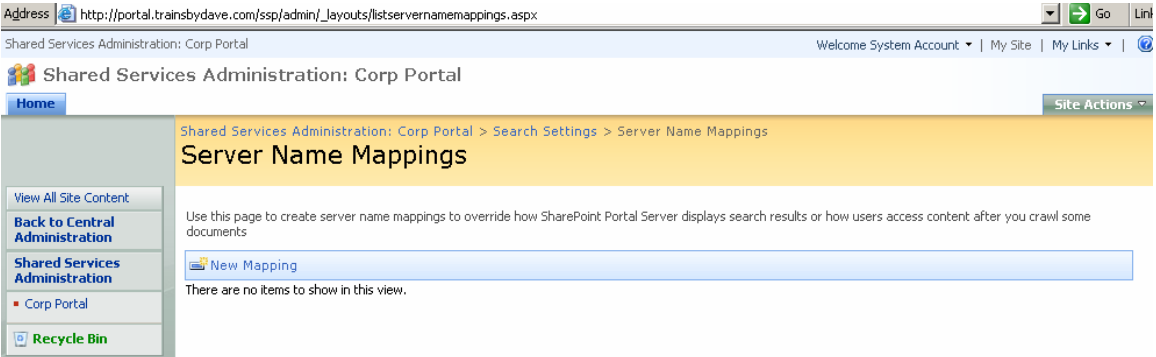

Server name mapping not carried over

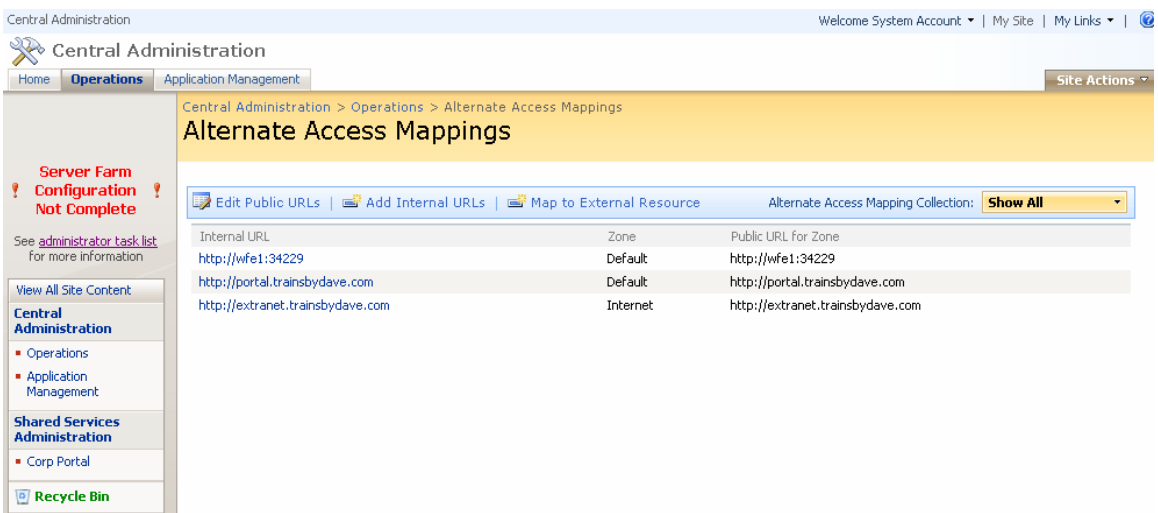

Alternate Access mappings carried over

Well that's all for now, I hope you have found this series of whitepapers on Upgrade and Migration useful. There is still a lot more to consider from a planning and understanding point of view but I will leave that for the 3 day upgrade course.

Any comments are greatly appreciated for this white paper and I hope you found it useful.

## *Steve Smith*

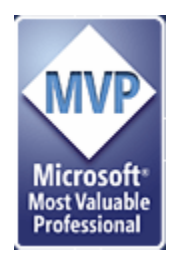

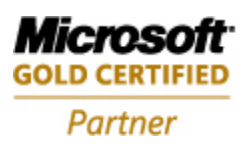

**Information Worker Solutions Advanced Infrastructure Solutions** 

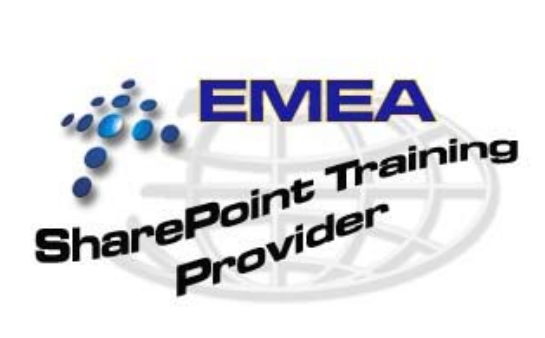